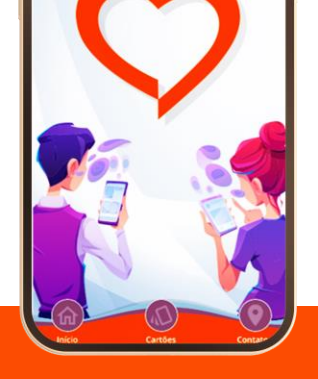

**INICIANDO** [Verificando credenciais...]

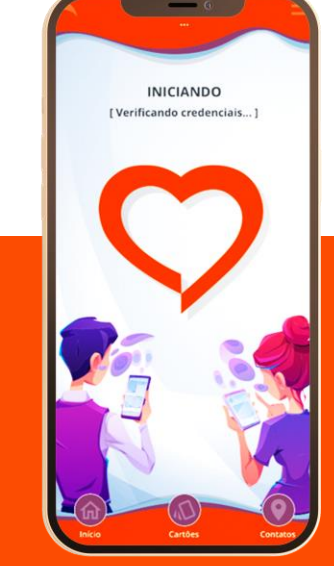

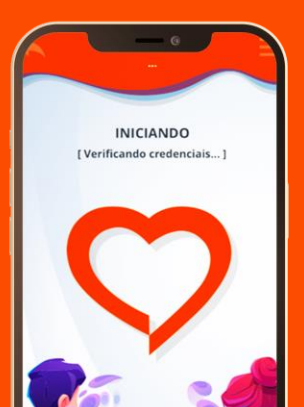

#### dobile **Abertta Saúde Mobile** Guia de utilização

Tudo pensado **com você**, e **para você**.

### **SUMÁRIO**

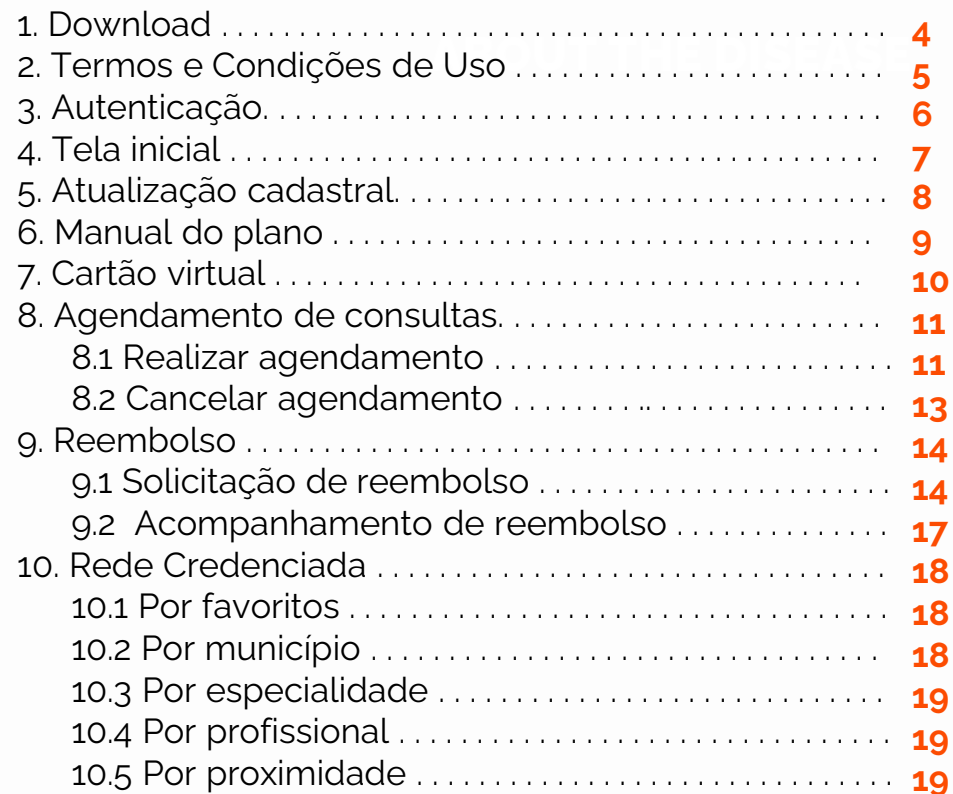

### **SUMÁRIO**

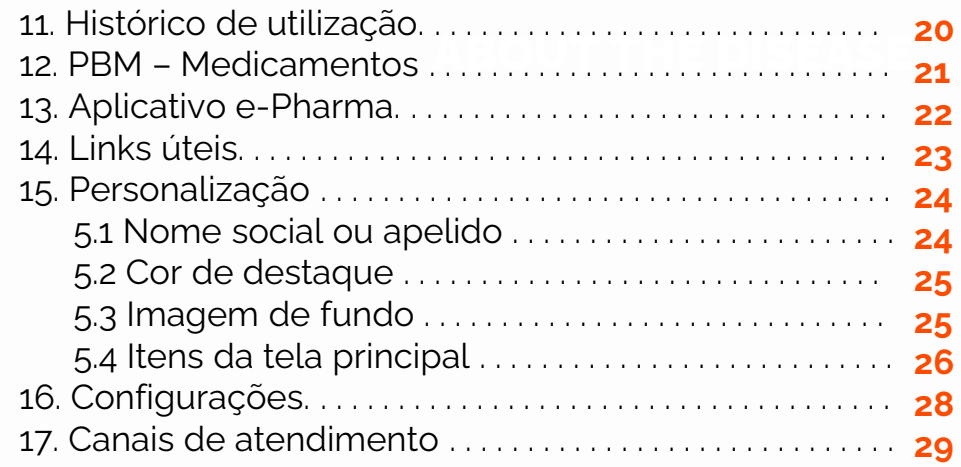

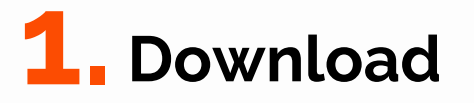

Para baixar o app, busque por "**Abertta Saúde Mobile**" em sua loja de aplicativos e realize o download. Para facilitar, direcione a câmera do seu celular para o QR Code abaixo:

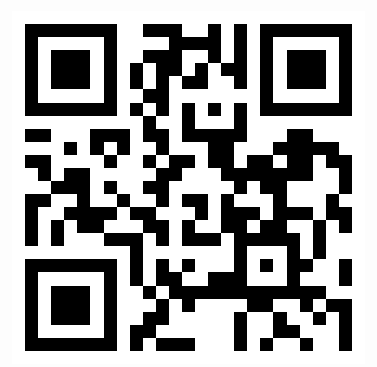

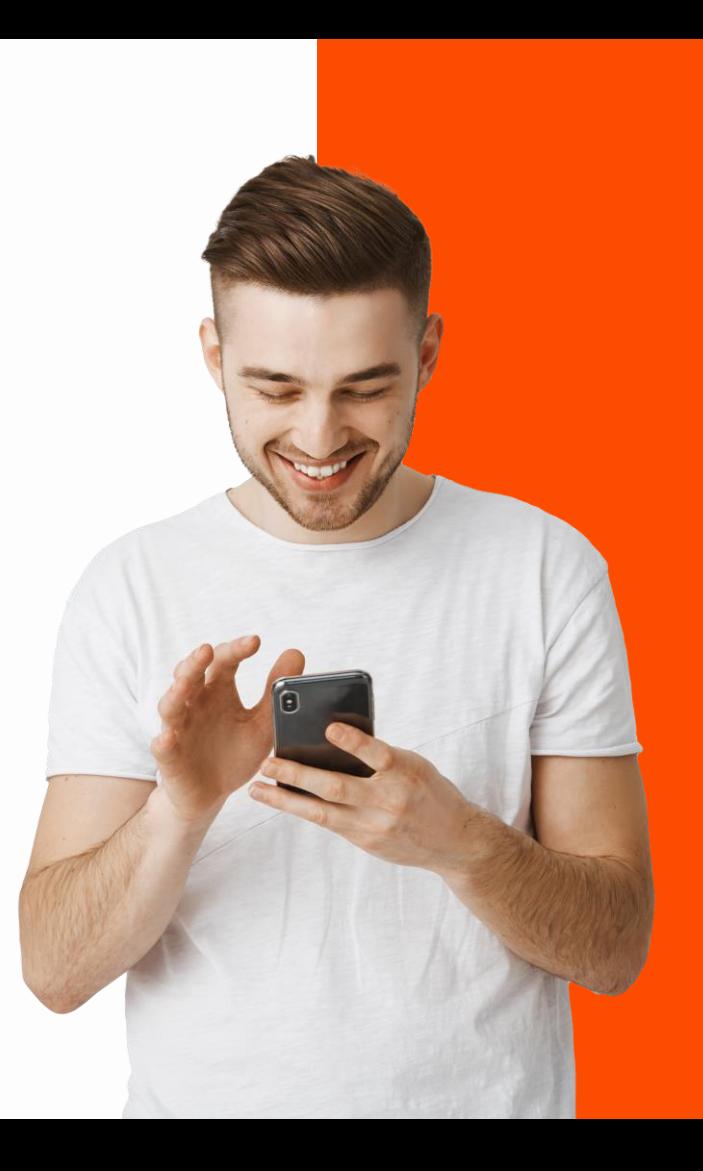

# **2.Termos e condições de uso**

Leia e aceite os Termos e Condições de Uso. Marque a caixa de seleção e clique em **"Iniciar o uso do App"**.

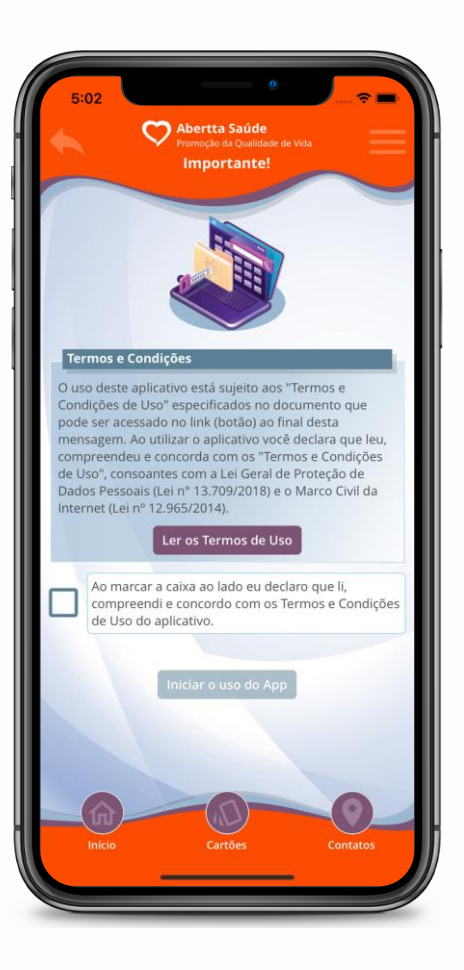

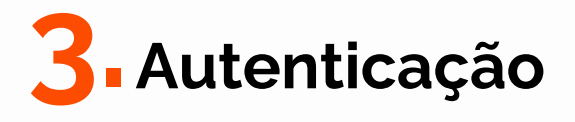

Realize a autenticação por meio de CPF e senha do Portal do Beneficiário. Caso contrário, seu acesso será restrito somente às funcionalidades básicas.

Caso seja seu primeiro acesso, você poderá realizar seu cadastro por meio do próprio app. Clique em **"Primeiro acesso? Toque aqui!"**, preencha com seu CPF, data de nascimento, e-mail e celular. Em seguida, clique em **"Solicitar Ativação"**. Caso a ativação não funcione, você pode fazer o primeiro acesso pelo Portal do Beneficiário.

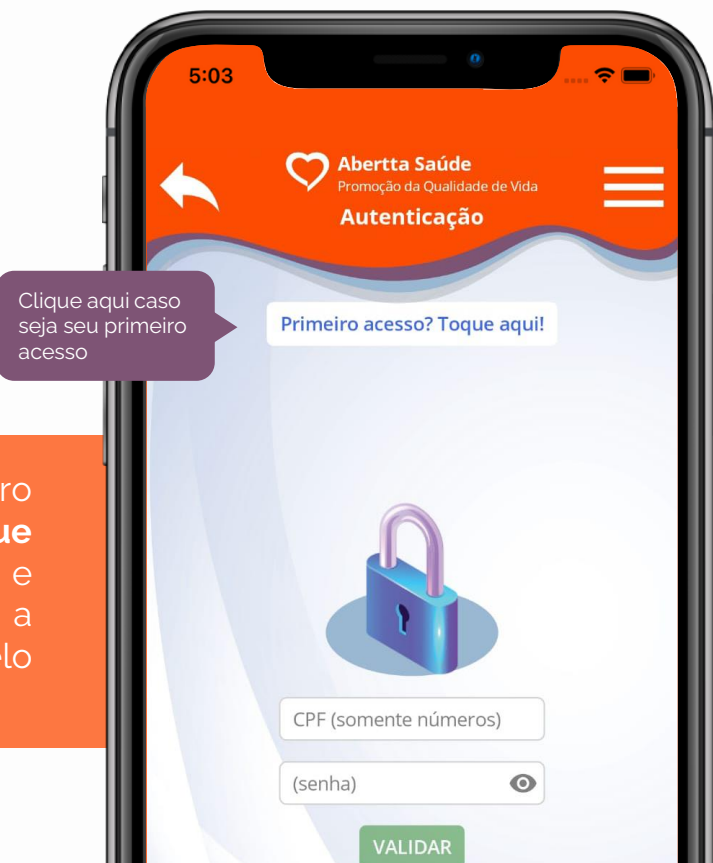

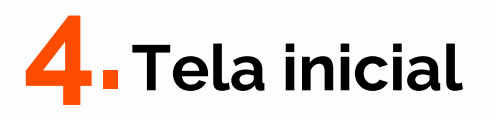

Na tela inicial, você tem acesso às notícias da Abertta Saúde e a todas as funcionalidades do app. Os menus são intuitivos e bem distribuídos na tela do celular, promovendo uma navegação e experiência agradável.

- Agendamento de consultas
- Rede credenciada
- Histórico de utilização
- Despesas médicas
- Reembolso
- PBM Medicamentos
- Cartões
- Canais de atendimento
- Links úteis
- Manual do plano
- Dados cadastrais
- Configurações
- Personalização
- Avaliação

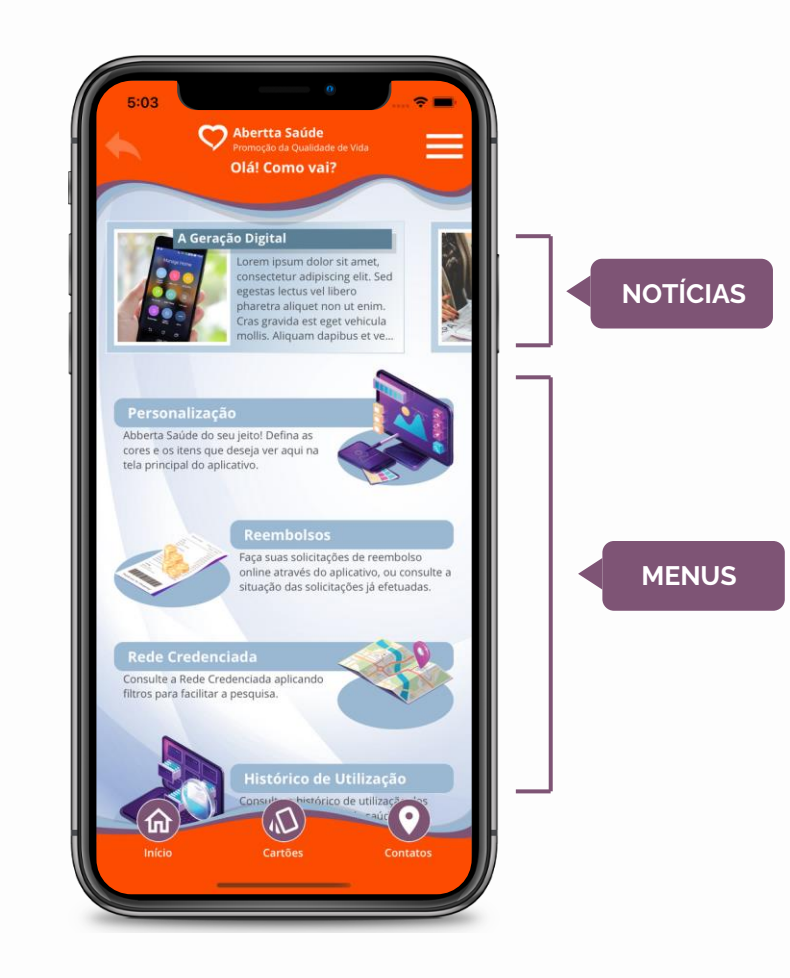

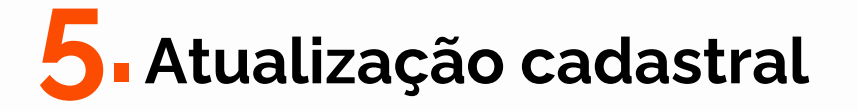

Para atualizar seus dados de contato**\*** (e-mail e telefone), clique em **"Dados cadastrais"** e, em seguida, vá até o campo **"Contatos"** e clique em **"Alterar"**. Digite seu e-mail e/ou telefone corretos e clique em **"Salvar"** para alterar as informações ou em **"Cancelar"** caso queira descartá-las. Mais abaixo na mesma tela, você pode alterar sua senha de acesso.

Caso precise atualizar **endereço** ou **dados bancários**, o titular do plano deverá **procurar o RH da unidade** para solicitar a alteração no sistema.

**\***Os dados são alterados somente para a Abertta Saúde. Para atualização no SAP, o empregado deverá solicitar as alterações ao RH da unidade.

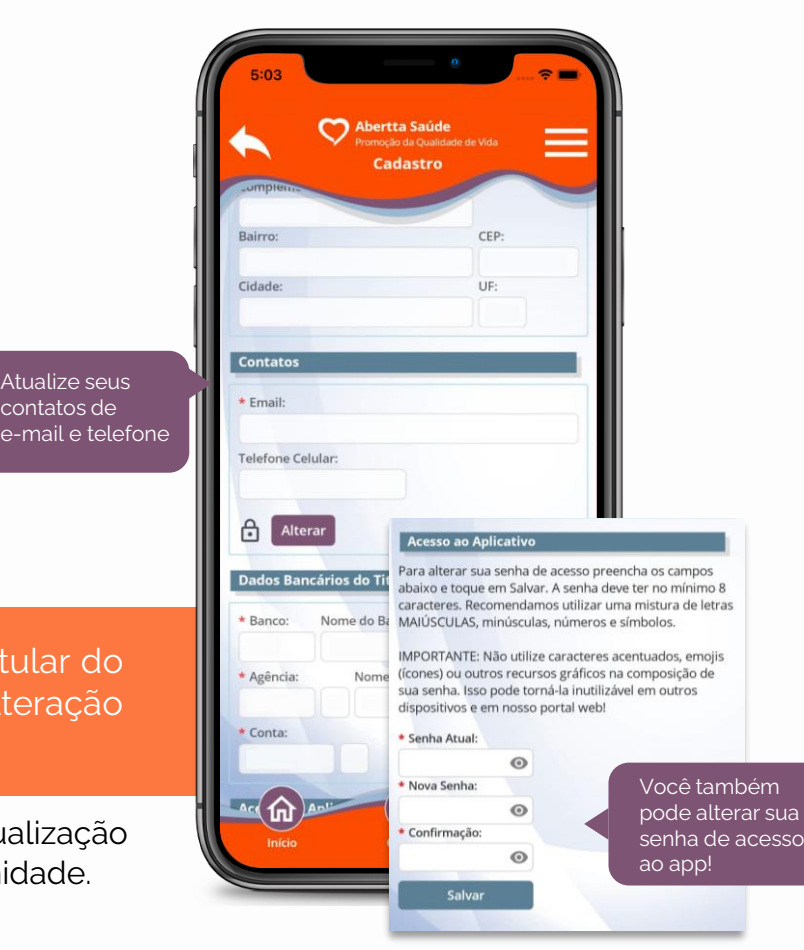

contatos de

# **6. Manual do plano**

Para ter acesso ao manual com todas as informações do seu plano, clique em **"Manual do Plano"** no menu inicial e em seguida clique no documento em PDF.

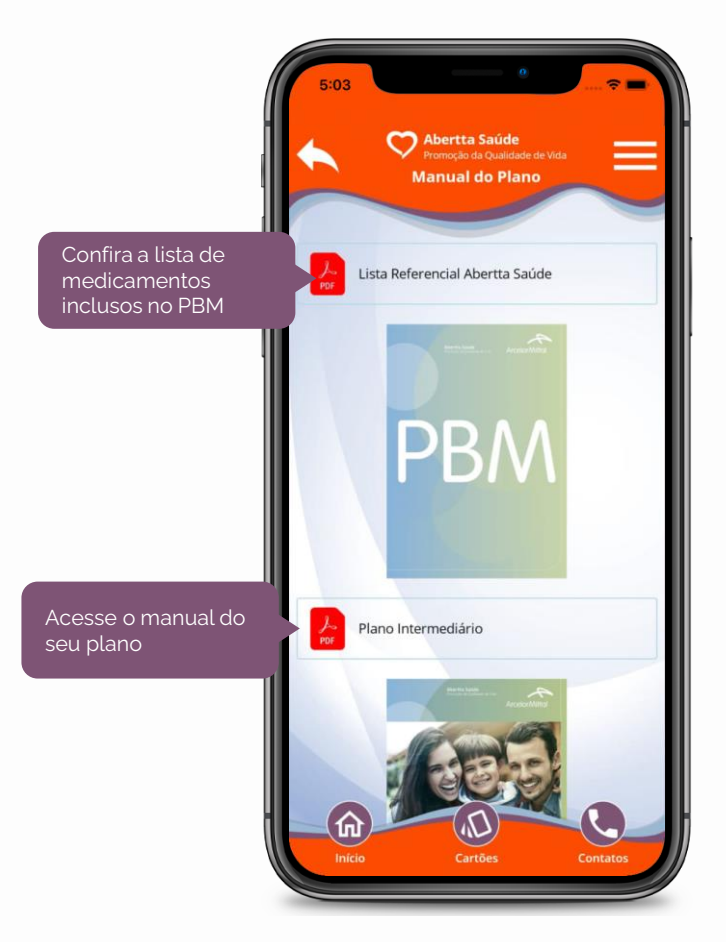

## **7. Cartão virtual**

Acesse seu cartão virtual do plano e de seus dependentes para iniciar qualquer atendimento nos Centros de Promoção da Saúde ou na Rede Credenciada. Ele também é requisitado para compras pelo Programa de Benefício de Medicamentos (PBM) e para acessar às plataformas online.

Na tela inicial, clique em **"Cartões"**. Na aba **"Principais"**, será exibido o seu cartão Abertta Saúde e, no caso do titular, os cartões de seus dependentes. Na aba **"Adicionais"**, serão exibidos, quando houver, outros cartões do seu benefício de saúde. Na aba **"Autorizados"**, serão exibidos aos dependentes os cartões de outros dependentes autorizados pelo titular.

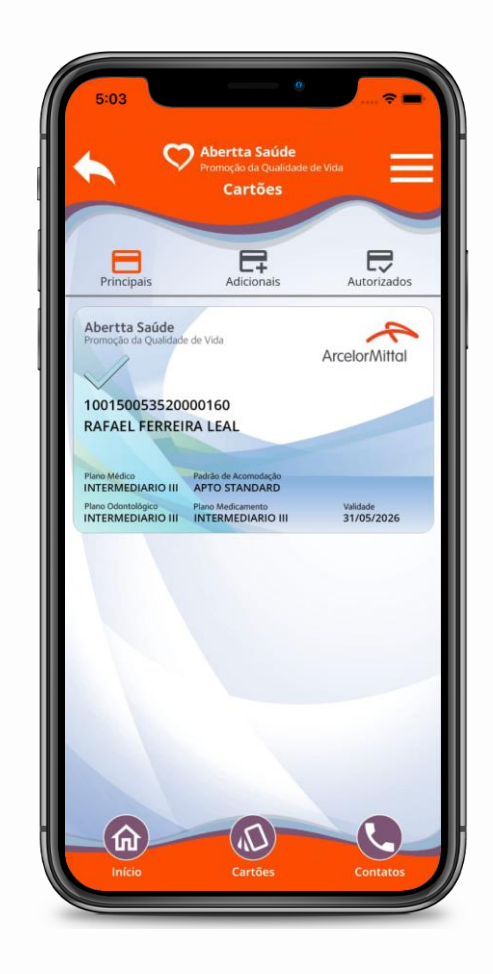

# **8. Agendamento de consultas**

No menu **"Agendamentos"** você pode agendar consultas com profissionais da sua escolha em todos os Centros de Promoção da Saúde e acompanhar seus últimos agendamentos.

#### **8.1 Realizar agendamento**

Para realizar um agendamento, clique em **"Agendamentos"**, selecione o seu nome e clique em **"Fazer novo agendamento"**. Selecione o cartão do plano e, em seguida, leia e aceite os Termos e Condições de Uso. Caso você seja o Beneficiário titular, você também poderá realizar agendamentos para os seus dependentes. Ao clicar em **"Fazer novo agendamento"**, basta selecionar o Beneficiário que deseja ser atendido.

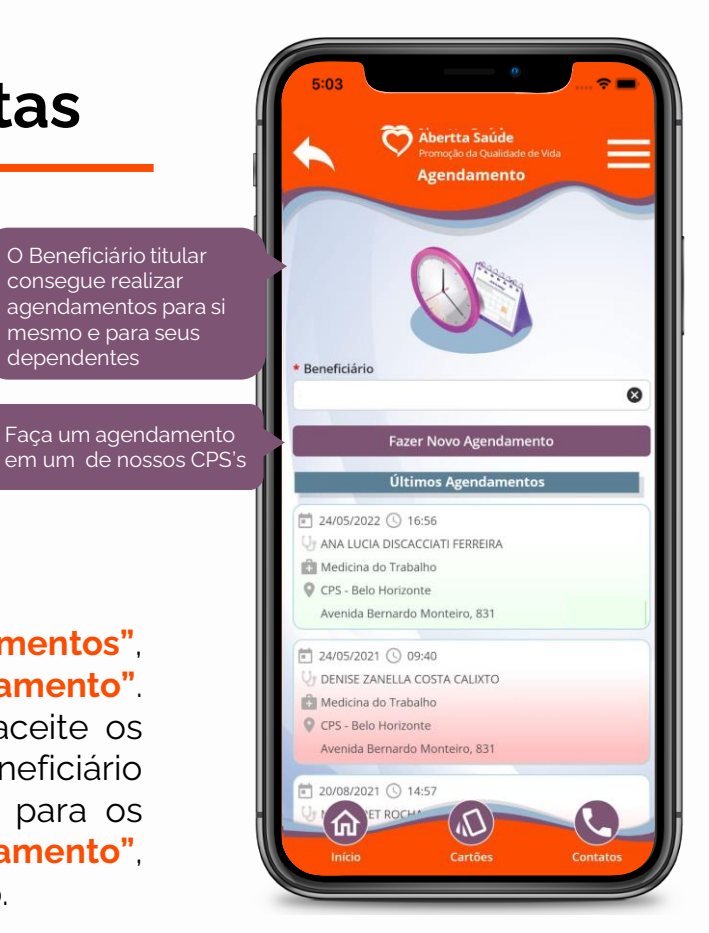

dependentes

Selecione o filtro mais adequado para a sua pesquisa: por CPS, por especialidade ou por profissional.

Em seguida, preencha o restante dos campos para realizar a busca. Será exibido um calendário com os dias e horários disponíveis. Selecione a data e horário desejados e clique em **"Continuar"**. Confira as informações do seu agendamento, salve o compromisso em seu dispositivo móvel, caso deseje, e clique em **"Confirmar"**.

Pronto! Seu agendamento foi concluído com sucesso e você poderá visualizá-lo retornando à aba **"Agendamentos"**.

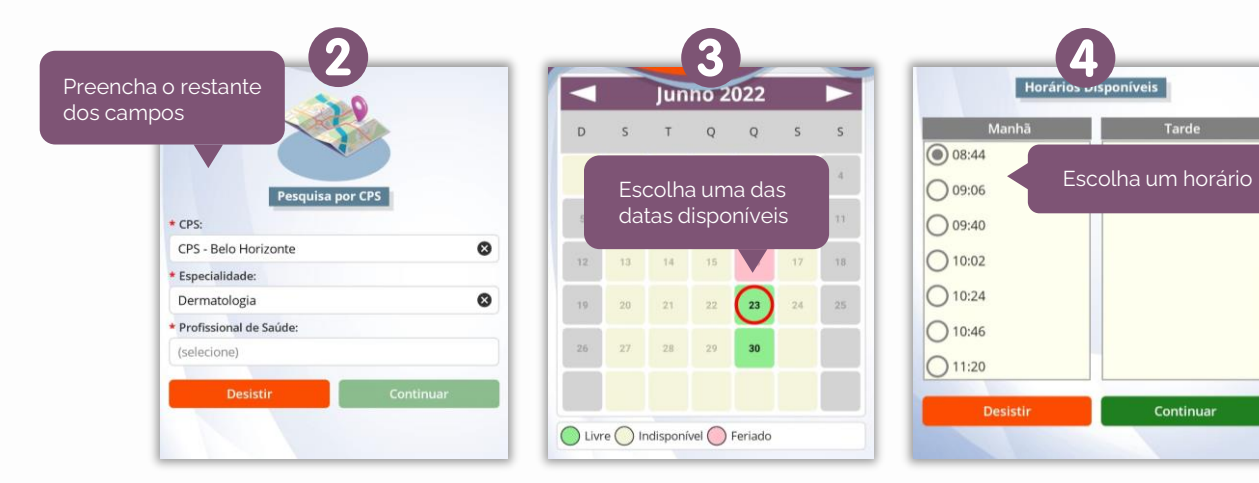

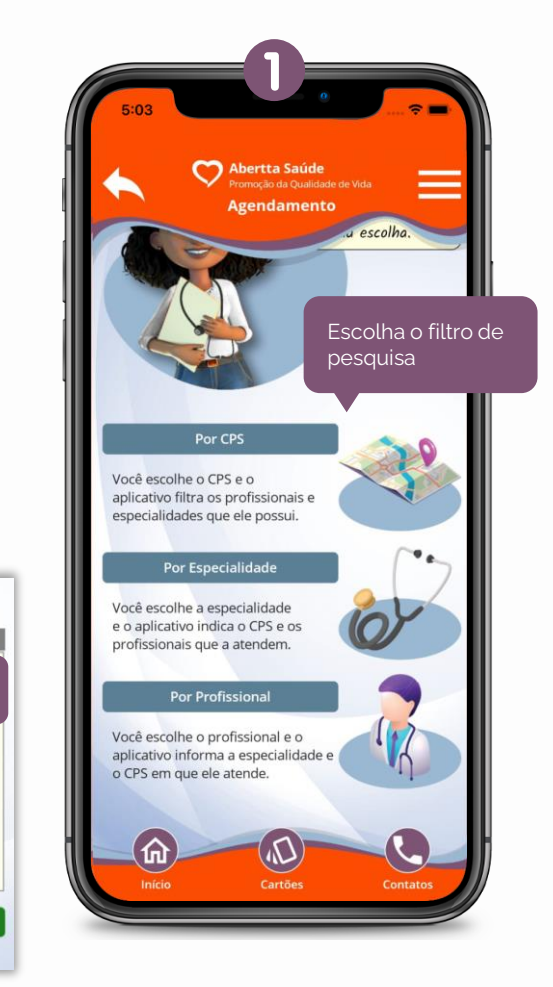

#### **8.2 Cancelar agendamento**

Para cancelar uma consulta agendada, clique em **"Agendamentos"** e, no menu **"Últimos agendamentos"**, clique no botão **"Cancelar"**. Valide os dados do agendamento e clique em **"Cancelar"**. Confirme o cancelamento para concluir o processo. Ele será removido da lista de agendamentos.

**Fique atento!** O app não permite cancelamentos com menos de 6 horas de antecedência.

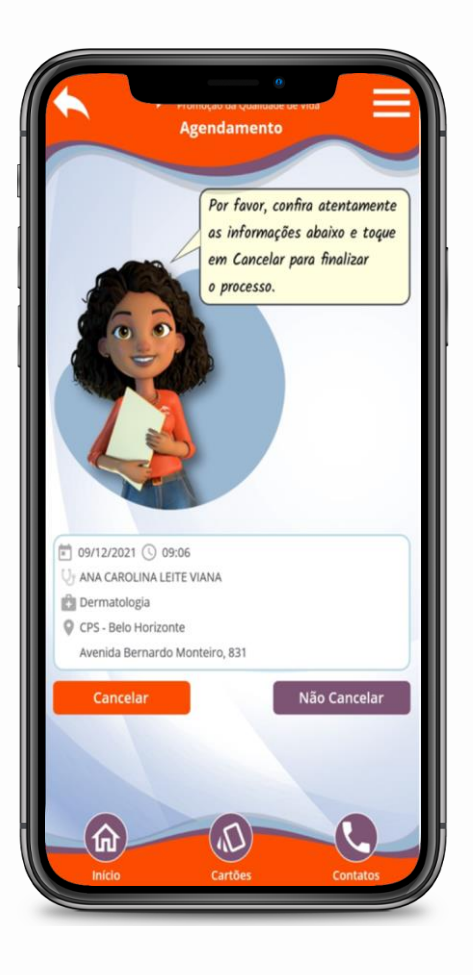

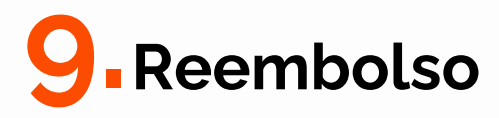

O titular do plano pode solicitar e acompanhar o ressarcimento do valor de consultas e de outros procedimentos de forma rápida e simples.

#### **9.1 Solicitação de reembolso**

Antes de iniciar uma nova solicitação, reúna todos os documentos necessários. Caso tenha recebido algum documento por e-mail, baixe-o em seu dispositivo. Se tiver documentos físicos, como recibos ou notas fiscais, fotografe-os e salve-os em sua biblioteca de imagens.

Na tela inicial, clique em **"Reembolso"**. Em seguida, clique em **"Solicitar reembolso".** Confira as informações bancárias do titular e clique em **"Continuar"**. Caso as informações estejam incorretas, você poderá atualizá-las no passo 2 (**"Detalhes"**).

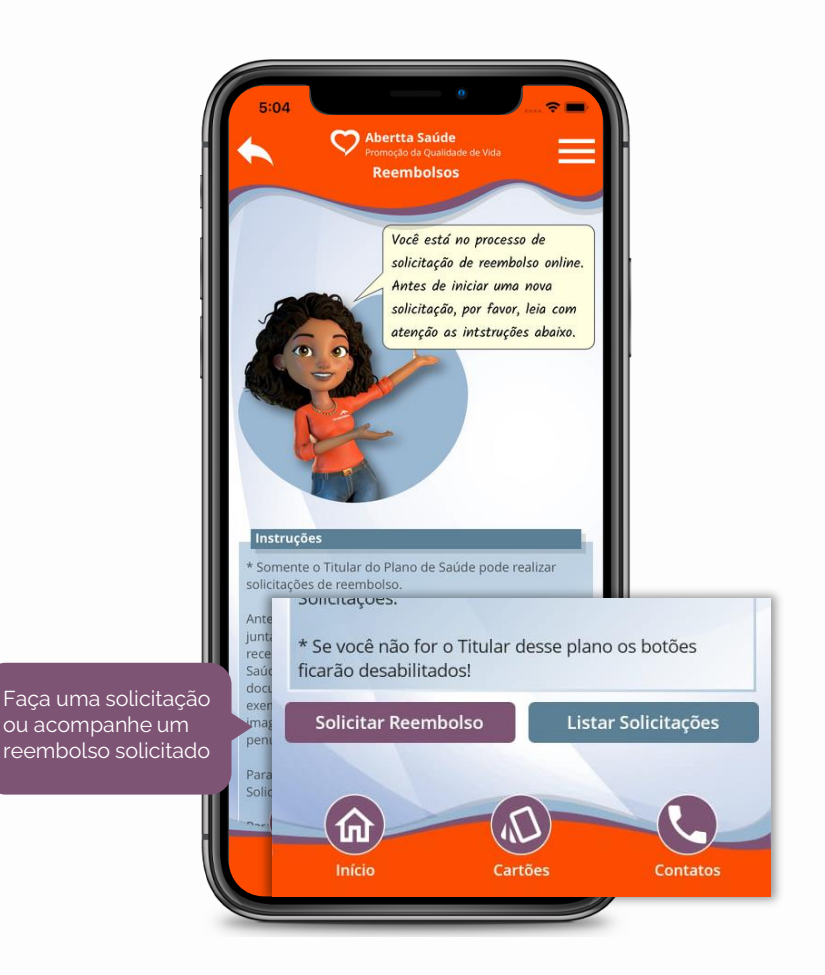

O processo de solicitação de reembolso é composto por 4 etapas:

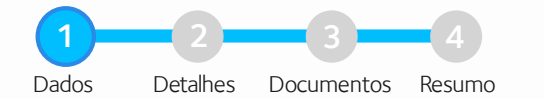

Na tela **"Dados"**, as informações do solicitante, identificação e plano estarão preenchidas automaticamente. Selecione o Beneficiário que realizou o atendimento (ao clicar no campo serão listados o titular e os dependentes) e o tipo de reembolso a ser solicitado: exames clínicos /terapias (fonoaudiologia, psicoterapia, fisioterapia), atendimento médico em clínicas e consultórios ou atendimentos odontológicos (consultas e demais procedimentos). Em seguida, será exibido um box com a documentação obrigatória para o tipo de reembolso selecionado. Clique em **"Continuar"**.

Na tela **"Detalhes"**, preencha as informações solicitadas. As informações sinalizadas com um asterisco vermelho (**\***) são de preenchimento obrigatório (nome do profissional, data de atendimento e data do recibo/nota). Clique em **"Continuar"**. 2

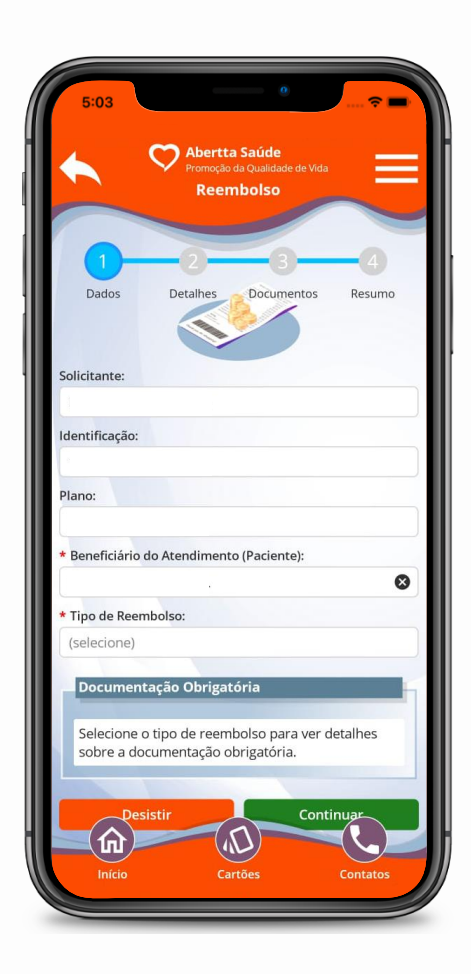

Caso os dados bancários estejam incorretos na tela anterior, você deverá informá-los no campo **"Observações"**.

- Na tela **"Documentos"**, anexe a documentação obrigatória. Os documentos e/ou fotos deverão ter, no máximo, 20MB. Clique em **"Continuar"**. 3
- Na tela **"Resumo"**, confira a conta para depósito do reembolso, os detalhes do atendimento, as informações sobre o prestador de serviços e os dados da nota fiscal ou recibo. 4

Caso as informações estejam corretas, clique em **"Concluir"**. Se estiverem incorretas, clique na seta do campo superior esquerdo da tela e ajuste os dados necessários.

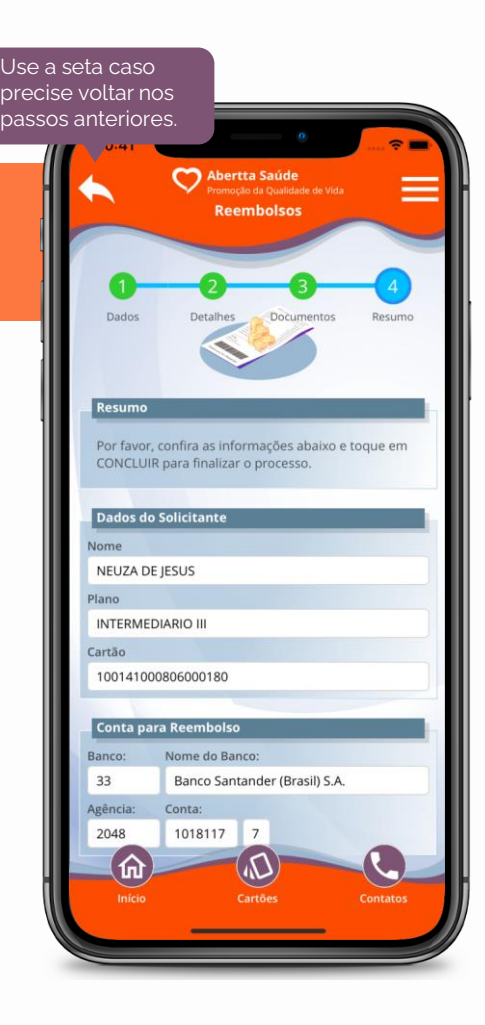

#### **9.2 Acompanhamento de reembolso**

Na tela inicial, clique em **"Reembolso"**. Em seguida, clique em **"Listar solicitações"**.

Preencha o período da solicitação ou o número do protocolo. Em seguida, clique em **"Pesquisar"**.

#### **Confira abaixo os possíveis status ("situação") das solicitações de reembolso:**

**Recepcionado:** solicitação recebida pela equipe técnica da Abertta Saúde

**Cancelado**: solicitação cancelada pelo próprio Beneficiário ou pela equipe técnica da Abertta Saúde. Para mais informações, envie um email para [reembolso.aberttasaude@arcelormittal.com.br](mailto:reembolso.aberttasaude@arcelormittal.com.br)

**Liberado para pagamento:** reembolso aprovado e pagamento em andamento

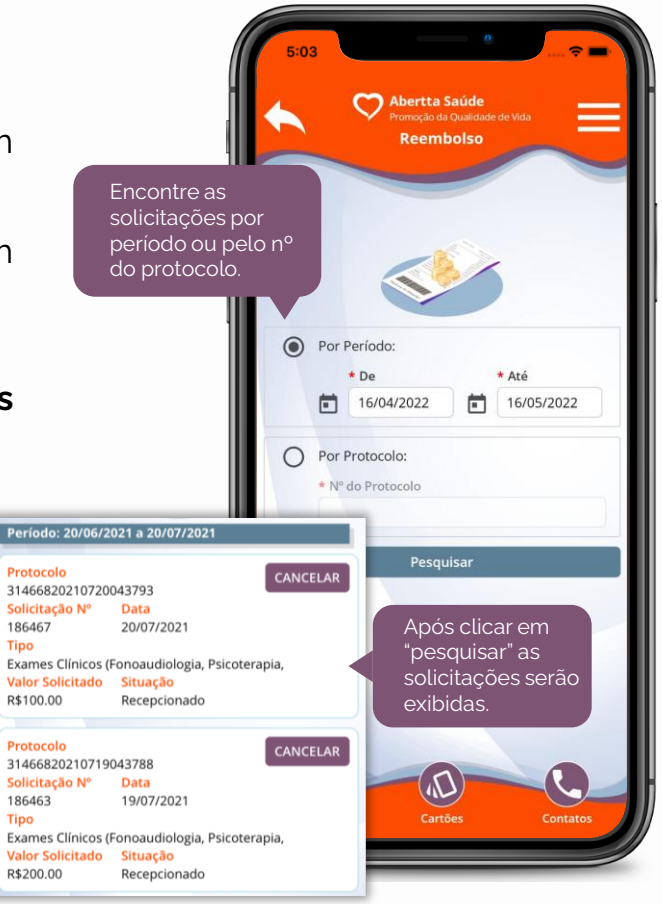

# **10. Rede Credenciada**

Na página inicial clique em **"Rede Credenciada"** e escolha um dos modos de busca disponíveis para procurar por profissionais de saúde e locais de atendimento da Rede Credenciada:

### **10.1 Por favoritos:**

Exibirá os dados dos prestadores de serviço salvos em sua lista de favoritos.

### **10.2 Por município:**

Escolha a cidade e, ao clicar no box **"Especialidade"** aparecerá a lista das especialidades disponíveis na região. Ao selecionar uma especialidade você conseguirá verificar os profissionais de saúde, clínicas, laboratórios e hospitais nos respectivos boxes. Clique nas lupas para exibir todos os endereços e contatos dos profissionais ou estabelecimentos.

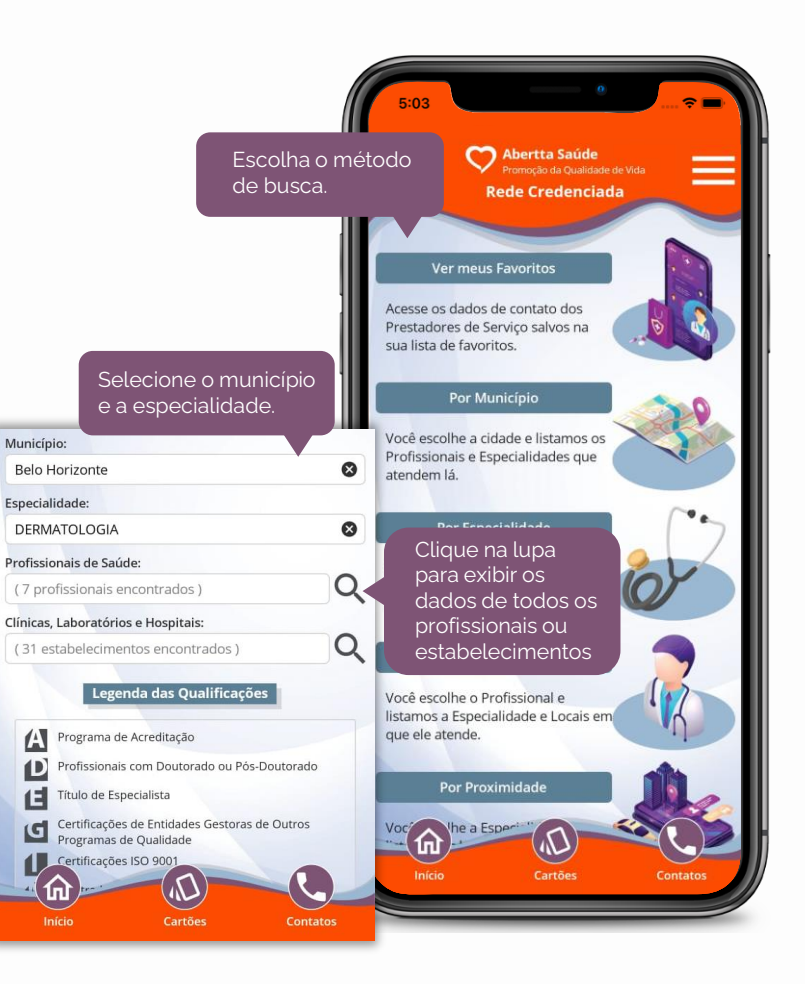

### **10.3 Por especialidade:**

Você escolhe a especialidade e listamos os profissionais e locais de atendimento.

### **10.4 Por profissional:**

Você escolhe o profissional e listamos os locais em que ele atende.

### **10.5 Por proximidade:**

Você escolhe a especialidade e listamos os locais de atendimento mais próximos de você, por geolocalização. Para utilizar esta funcionalidade, você precisa habilitar o serviço de localização em seu dispositivo móvel.

Nas telas de busca, é exibida uma legenda das qualificações que podem aparecer nos dados dos prestadores. Este recurso pode te auxiliar a definir o melhor profissional ou local para o seu atendimento.

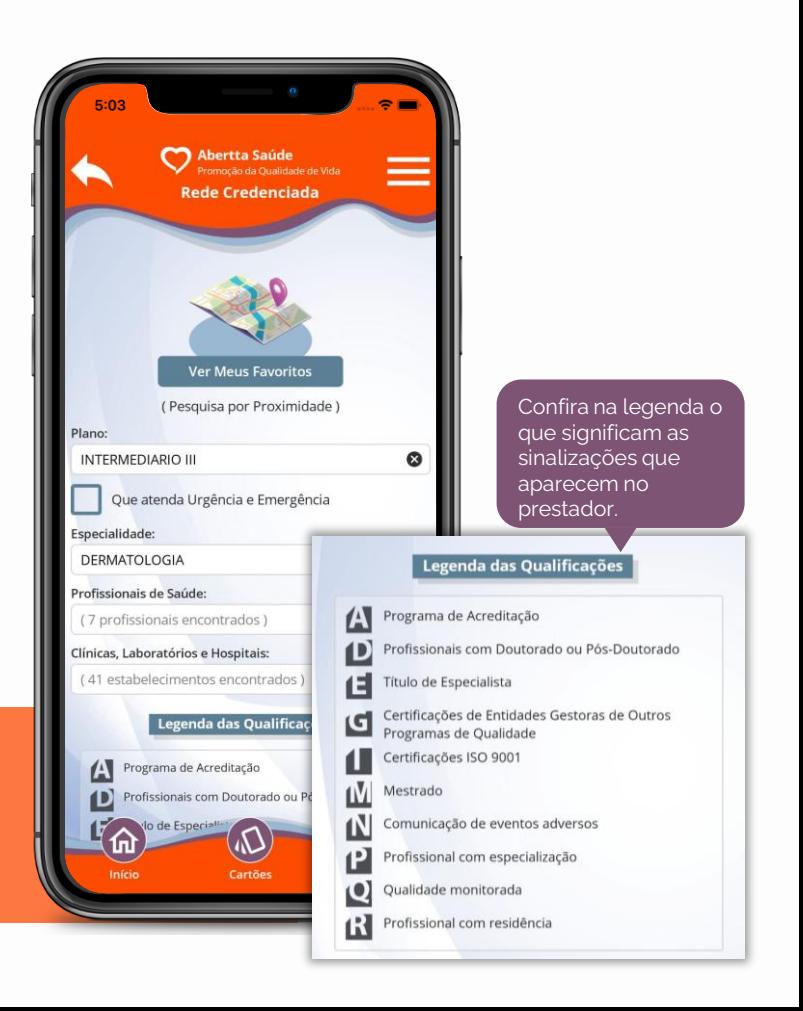

## **11. Histórico de utilização**

Você pode acompanhar de perto suas utilizações do plano de saúde e de seus dependentes e monitorar os valores de coparticipação que serão descontados em sua folha de pagamento.

Na página inicial clique em **"Histórico de utilização"**. Você pode filtrar o histórico pelo Beneficiário e pelo prestador de serviço, ou pode deixar esses campos sem preencher para que sejam listadas todas as utilizações.

Escolha acumular o histórico de utilização por data do atendimento ou competência do pagamento (data de cobrança da coparticipação).

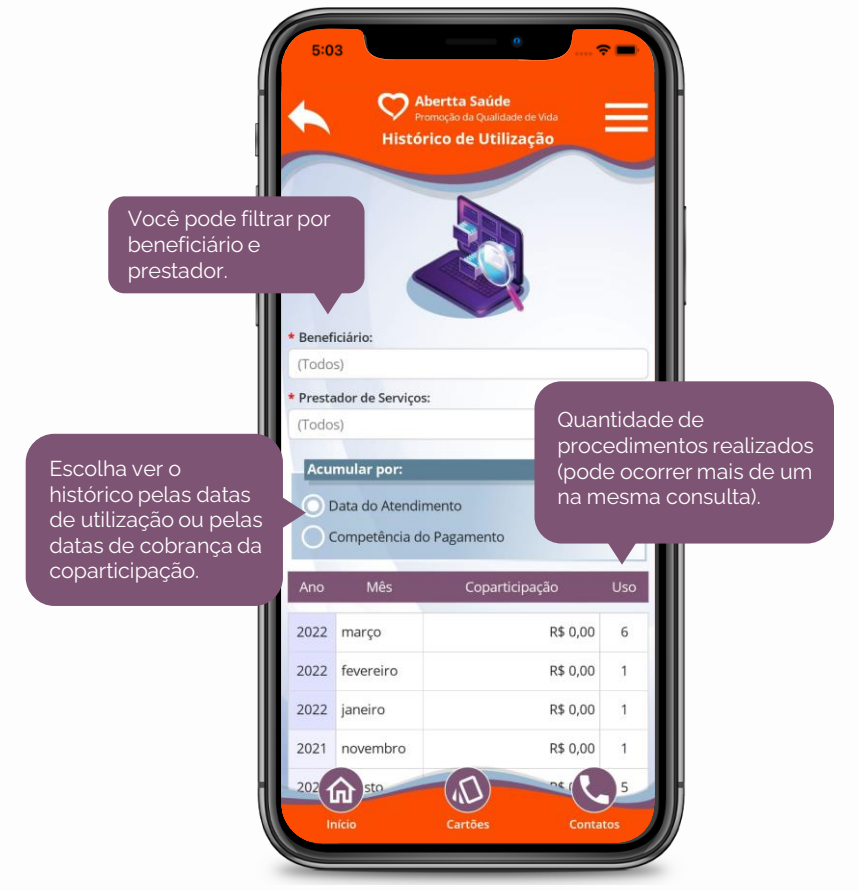

# **12.PBM - Medicamentos**

Na página inicial clique em **"PBM – Medicamentos"** e em seguida clique em **"Baixar Cartilha PBM"**, para encontrar informações detalhadas de como utilizar o benefício.

Você também pode pesquisar os medicamentos inclusos no programa e verificar a quantidade limite de compra mensal. Basta preencher os campos de busca (laboratório, princípio ativo e produto).

Você encontra a lista completa de medicamentos no menu **"Manual do Plano"** > Lista referencial Abertta Saúde.

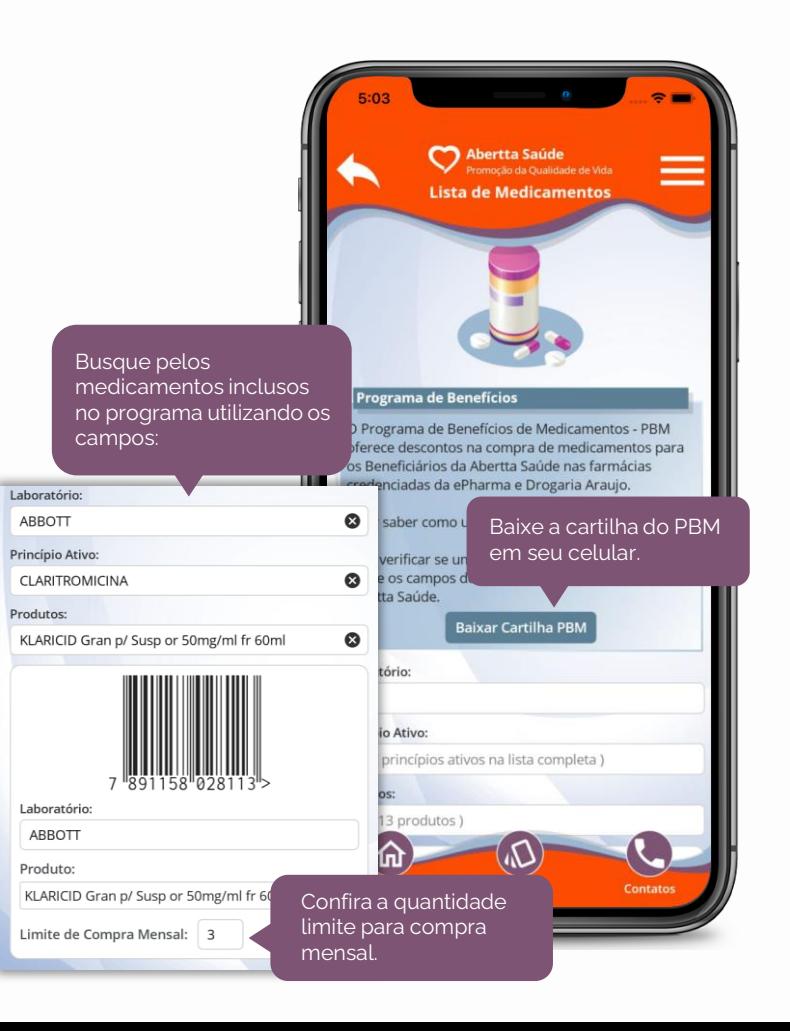

# **13. PBM - Aplicativo ePharma**

A ePharma é um dos parceiros que gerencia o PBM. Para baixar o aplicativo da ePharma, clique no menu lateral, depois clique em **"Aplicativo ePharma"** e faça o download. Nele você consulta informações como: rede de farmácias credenciadas, seu histórico de compras, e muito mais.

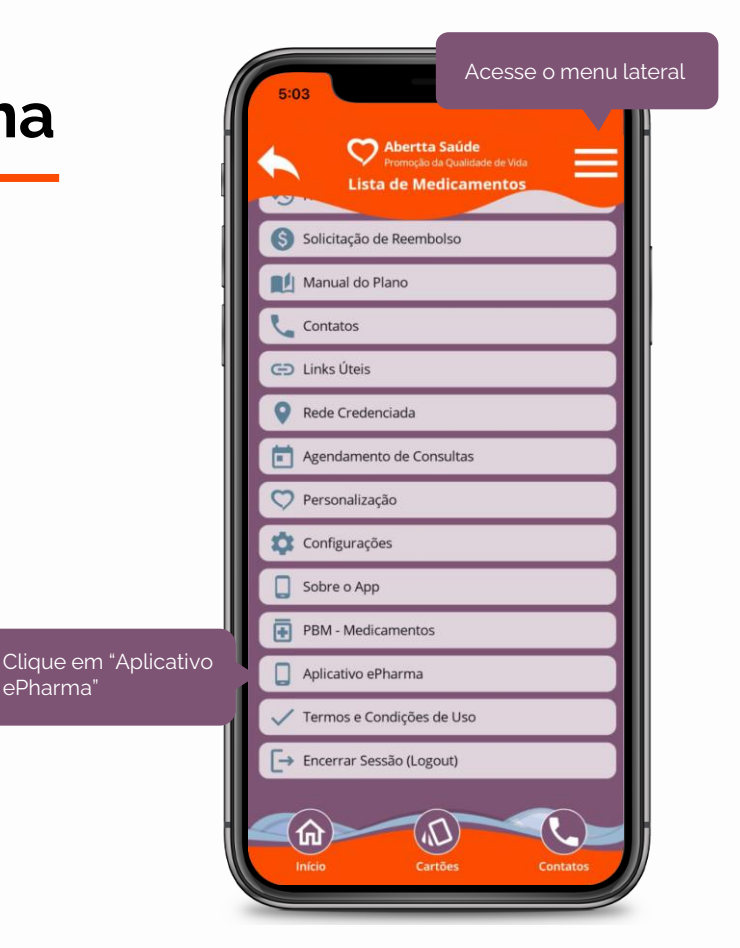

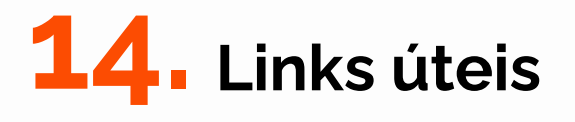

Na tela inicial, clique em **"Links úteis"** e clique no item desejado para conferir os programas oferecidos para facilitar o cuidado com a sua saúde.

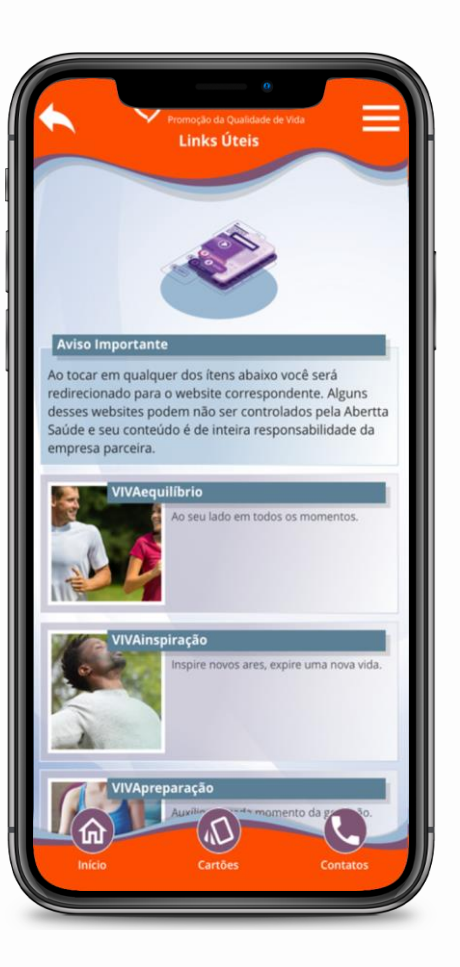

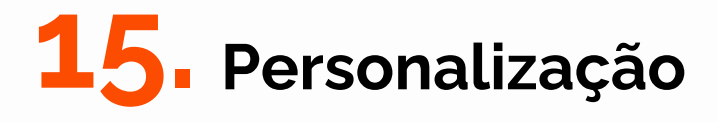

Você pode personalizar o seu aplicativo escolhendo nome social ou apelido, cor de destaque, imagem de fundo e itens da tela principal.

#### **15.1 Nome social ou apelido**

Defina como você quer ser chamado, isto é, como o app deve se referir a você nas saudações e mensagens informativas.

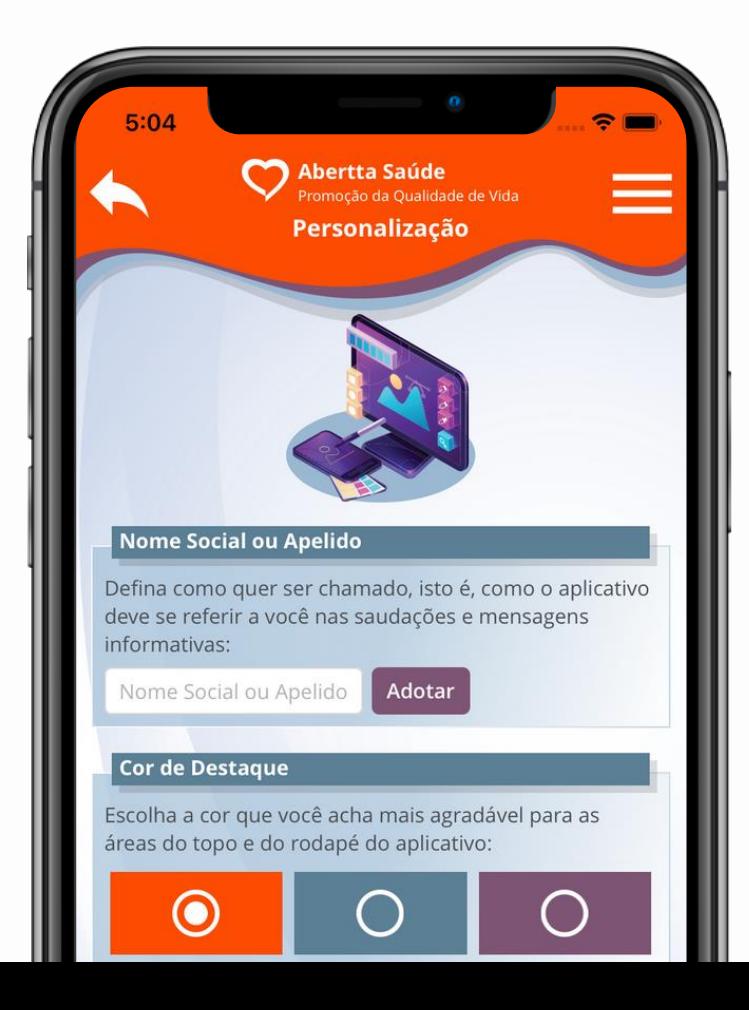

#### **15.2 Cor de destaque**

Escolha a cor que você achar mais agradável para as áreas do topo e do rodapé do app.

#### **15.3 Imagem de fundo**

Escolha o papel de parede que você achar que combina melhor com a cor de destaque selecionada.

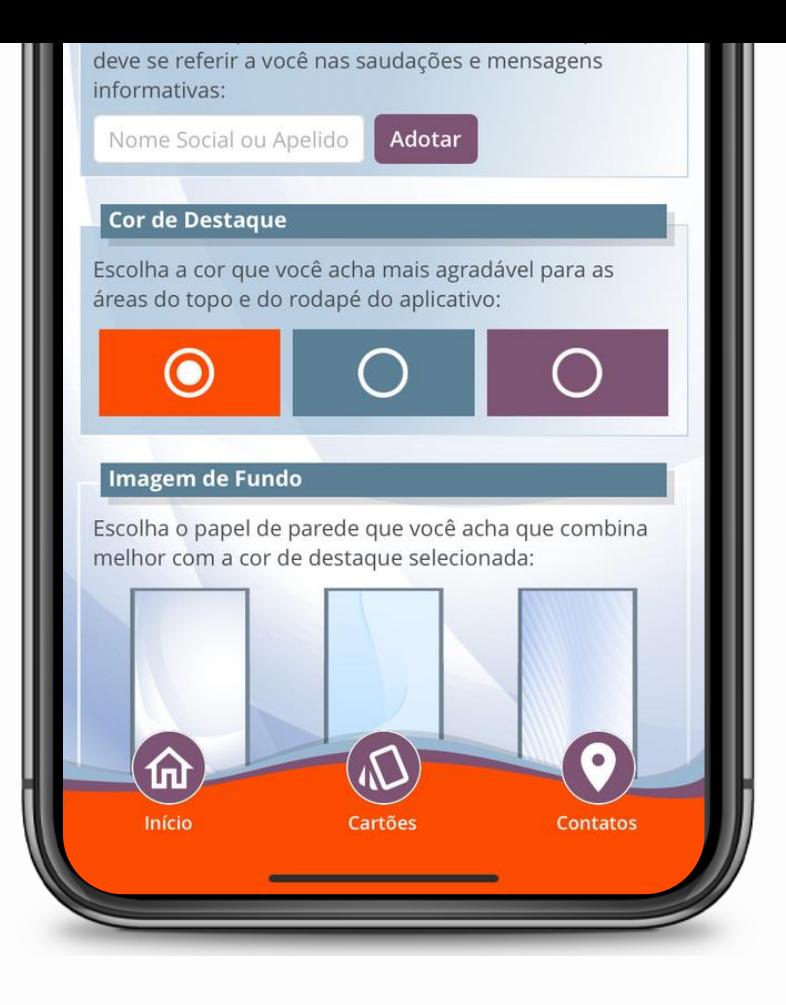

### **15.4 Itens da tela principal**

Selecione os itens que você deseja ver na tela principal do aplicativo. Para isso, marque ou desmarque a caixa de seleção ao lado do título de cada item.

Você também pode definir a ordem em que os itens marcados aparecerão na tela principal. Mova -os para cima e para baixo, clicando nas setas.

Quando tiver concluído clique em **"Salvar"** para manter suas escolhas ou em **"Cancelar"** para descartá -las.

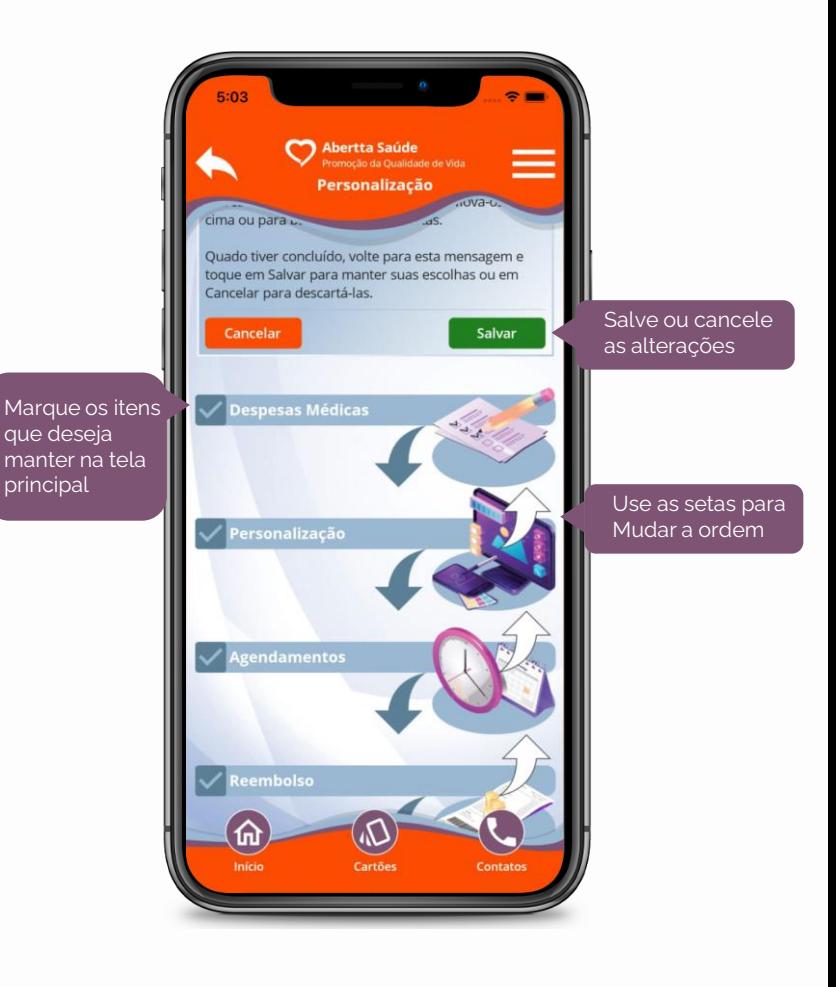

Para realizar o gerenciamento dos cartões, clique em **"Gerenciar Autorizações".** Em seguida, selecione o dependente autorizado a visualizar outros cartões. Na sequência, selecione o cartão do dependente a ser visualizado e clique em **"Autorizar"**. Caso queira cancelar a liberação, clique em **"Revogar"**.

Você também poderá acessar os cartões de maneira offline, caso esteja sem acesso à internet. Basta ativar a opção **"Guardar Cópia Local"**, no menu **"Configuração"**.

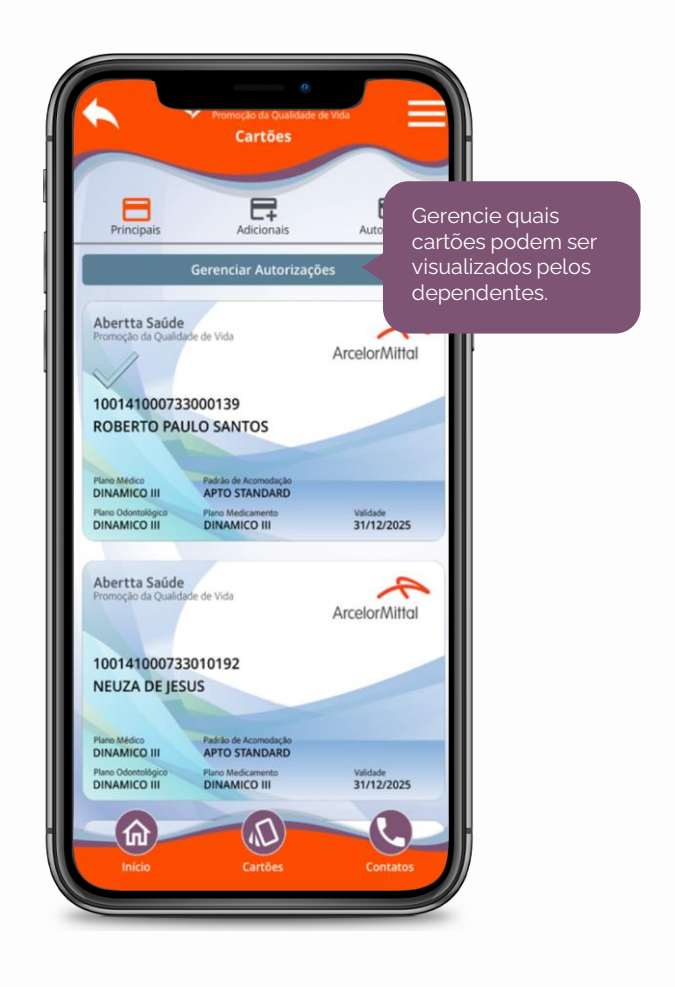

# **16. Configurações**

Na tela inicial, clique em **"Configurações"** para personalizar o tempo de espera do seu app, escolher a distância máxima para as pesquisas por proximidade e habilitar a autenticação automática, a assistente virtual, a cópia local do cartão do plano e os sons da interface.

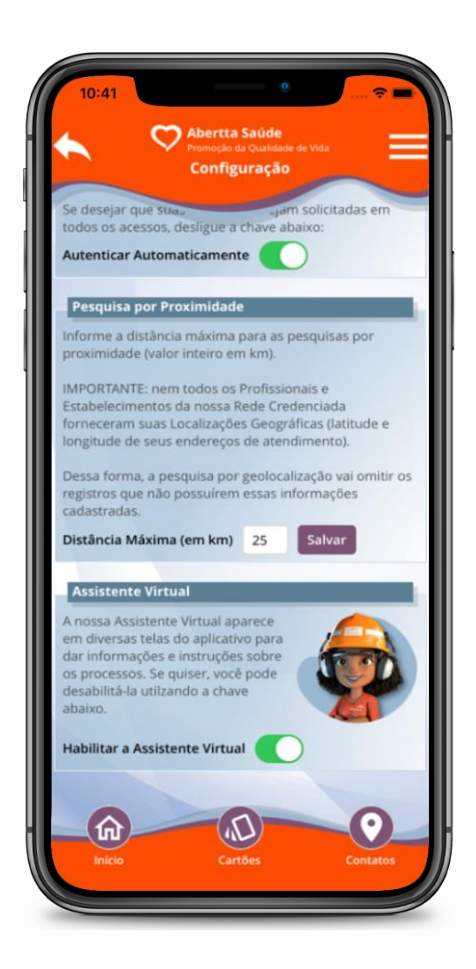

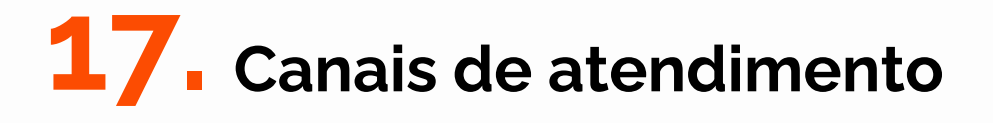

No menu **"Canais de atendimento"** você encontra nossos principais canais: site, CPS's (endereços, horários de funcionamento, e-mail e telefone), Fale Conosco, teleatendimento CPS, pronto atendimento online, atendimento psicológico online, Central de Relacionamento e ouvidoria.

Confira a descrição de cada canal para identificar a melhor forma de entrar em contato, de acordo com sua necessidade.

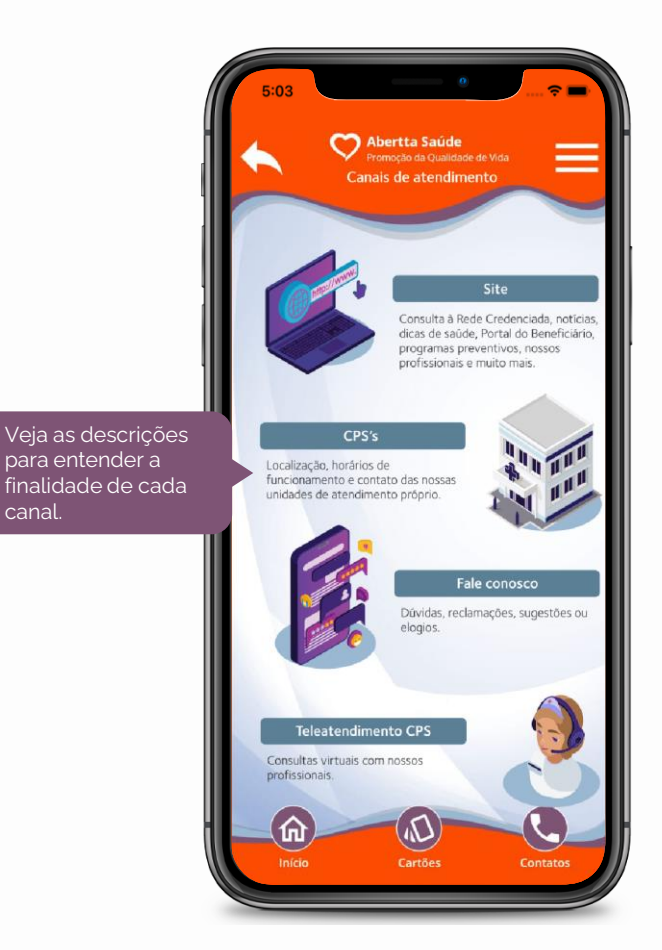

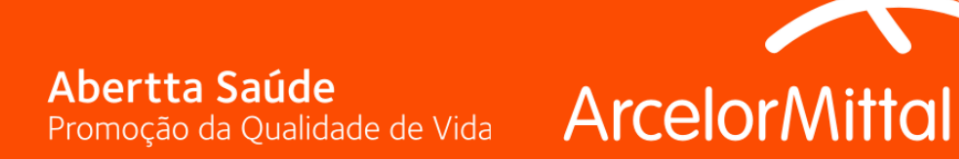

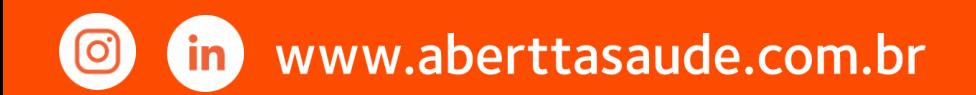